### **NEDERLANDS**

# **Conceptronic CHD3FWU/CHD3SATA Snelstart handleiding**

### **Hartelijk gefeliciteerd met de aanschaf van uw Conceptronic Firewire USB of Serial ATA Harddiskbox.**

In de bijgaande Snelstart handleiding wordt stap voor stap uitgelegd hoe u de Conceptronic CHD3FWU & CHD3SATA installeert.

Ingeval van problemen adviseren wij u onze **support-site** te bezoeken (ga naar: www.conceptronic.net en klik op 'Support'). Hier vindt u een database met veelgestelde vragen waar u hoogstwaarschijnlijk de oplossing voor uw probleem kunt vinden.

Heeft u andere vragen over uw product die u niet op de website kunt vinden, neem dan contact met ons op via e-mail: support@conceptronic.net

Voor meer informatie over Conceptronic producten kunt u terecht op de Conceptronic website: www.conceptronic.net.

Bij software/drivers installatie: Het is mogelijk dat onderstaande installatie iets afwijkt van de installatie op uw computer. Dit is afhankelijk van de Windows versie die u gebruikt.

### **1. Hardware installatie CHD3FWU / CHD3SATA**

#### **1.1 Kabels aansluiten**

Sluit de kabel van de USB/Firewire (CHD3FWU) of Serial ATA (CHD3SATA) box aan op de aansluiting van de connector. Duw de plug van de kabel goed in de connector.

*Alleen voor Windows 98SE: Sluit de USB kabel nog niet op de computer aan. Installeer eerst het pre-installatie programma.*

*Indien er gebruik gemaakt wordt van de Firewire aansluiting op de CHDFWU of van de SATA aansluiting van de CHD3SATA, dan kunt u de software installatie overslaan.* 

# **NEDERLANDS**

### **1.2 Jumper instellingen harde schijf**

De jumper instelling van de harde schijf moet op 'MASTER' of op 'Single' ingesteld worden. Hoe deze instelling gemaakt moet worden hangt van het type en merk harde schijf. Neem hiervoor contact op met de leverancier van de harde schijf of kijk op de harde schijf voor de instellingen.

# **2. Software Installatie CHD3FWU / CHD3SATA**

### **2.1 Windows Me/2000/XP – CHD3FWU /CHD3SATA**

Hiervoor is geen stuurprogramma nodig. Deze Windows besturingssystemen bevatten een stuurprogramma die de USB 2.0 Harddiskbox ondersteunt. Sluit de Harddiskbox aan op de USB /Firewire (CHD3FWU) of SATA (CHD3SATA) poort van de PC of notebook. Er zal een nieuw station verschijnen in 'Deze Computer', indien er een partitie aanwezig is. Indien dit niet het geval is, raadpleeg de 'Help' van uw operating systeem hoe dit doen.

#### **2.2 Windows 98(SE) – CHD3FWU**

Elders in deze handleiding leest u hoe u het stuurprogramma voor Windows 98(SE) installeert.

# **3. Veilig loskoppelen van de Harddiskbox CHD3FWU**

Het apparaat moet eerst uitgeschakeld worden voordat u het apparaat u het uit uw computer haalt, anders kan er data verloren gaan. U kunt de 'USB Mass Storage Device' loskoppelen door te dubbelklikken op het icoon op uw taakbalk.

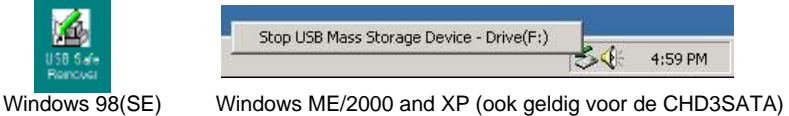

'Hardware apparaat uitwerpen of loskoppelen' ("Remove or eject hardware components" ) verschijnt op het scherm nadat u dubbelklikt. Stop hier het USB apparaat en bevestig met 'uitwerpen' of 'loskoppelen'. Er verschijnt een waarschuwing als u het apparaat niet deactiveert voordat u het loskoppelt van uw computer.

### **ENGLISH**

# **Conceptronic CHD3FWU/CHD3SATA Quick Installation Guide**

### **Congratulations on the purchase of your Conceptronic Firewire USB or Serial ATA Harddiskbox.**

The enclosed Hardware Installation Guide gives you a step-by-step explanation of how to install the Conceptronic CHD3FWU & CHD3SATA.

When problems occur, we advise you to go to our **support-site** (go to www.conceptronic.net and click 'Support'. Here you will find the Frequently Asked Questions Database.

When you have other questions about your product and you cannot find it at our website, then contact us by e-mail: support@conceptronic.net

For more information about Conceptronic products, please visit the Conceptronic Web Site: www.conceptronic.net

The Software installation as described below, may be slightly different from the installation on your computer. This depends on the Windows version you are using.

### **1. Hardware Installation CHD3FWU / CHD3SATA**

#### **1.1 Cable connections**

Insert the plug of the USB or Firewire cable (CHD3FWU) or the SATA cable (CHD3SATA) into the connector of the drive. Press firmly until the Interface Connector is seated correctly.

*For Windows 98SE only: Do not connect the USB cable into the computer. Install first the preinstall program*

*When using the firewire connection of the CHD3FWU or the SATA connection of the CHD3SATA, then you can skip the software installation.*

# **ENGLISH**

#### **1.2 Jumper setting hard disk**

The jumper setting from the hard disk should be set to 'MASTER' or 'SINGLE' position. How make the right setting depends on the type and brand of hard disk.

Please contact the dealer from the hard disk or check the settings on your hard disk, if you encountered problems with it.

### **2. Software Installation CHD3FWU / CH3SATA**

#### **2.1 Windows Me/2000/XP – CHD3FWU /CHD3SATA**

No driver is required. These Windows operating systems already contain a driver that supports the CHDFWU and CHD3SATA Harddiskbox. Just slide the Harddiskbox into the USB /Firewire (CHD3FWU) or SATA (CHD3SATA) port of the PC or notebook. A new drive icon will appear in 'My Computer', when there is a valid partition on the hard disk. If not, please check the 'Help' of your operating system.

#### **2.2 Windows 98(SE) – CHD3FWU**

If you are using Windows 98(SE), please find the description of the driver installation further in this manual.

### **3. Safely removing the Harddiskbox CHD3FWU**

The device must be deactivated before disconnecting the device otherwise data could be lost. You can deactivate "USB Mass Storage Device" by double clicking the icon in the taskbar.

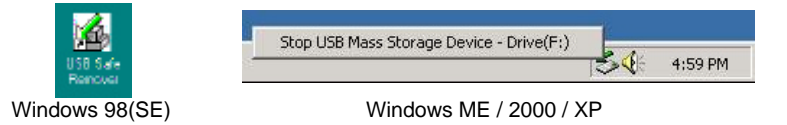

"Remove or eject hardware components" appears on the screen after double clicking. Activate the appropriate USB component here and confirm with "Deactivate". A warning appears if you do not deactivate the device before disconnecting.

**ESPAÑOL**

# **Conceptronic CHD3FWU/CHD3SATA Guía de iniciación rápida**

### **Felicidades por la compra de su Unidad externa de disco duro de Conceptronic ATA de serie o Firewire USB.**

La Guía de instalación del hardware incluida le ofrece una explicación paso a paso de cómo instalar Conceptronic CHD3FWU & CHD3SATA.

Si encuentra problemas, le aconsejamos que se dirija a nuestra página web www.conceptronic.net y haga clic en «Support». Aquí encontrará la base de datos de las preguntas más frecuentes o FAQ.

Si tiene otras preguntas sobre su producto y no las encuentra en nuestro sitio web, póngase en contacto con nuestro servicio técnico por correo electrónico: support@conceptronic.net

Para obtener más información acerca de productos de Conceptronic por favor visite el lugar Web de Conceptronic: www.conceptronic.net

La instalación de software, tal y como se describe a continuación, puede ser algo diferente de la instalación en su ordenador. Eso depende de la versión de Windows que esté usando.

### 1. **Instalación de hardware CHD3FWU / CHD3SATA**

#### **1.1 Conexiones de los cables**

Introduzca el enchufe del cable USB o Firewire (CHD3FWU) o el cable SATA (CHD3SATA) en el conector de la unidad. Presione firmemente hasta que el conector de interfaz esté correctamente colocado.

*Sólo para Windows 98SE: No conecte el cable USB en el ordenador. Instale en primer lugar el programa de preinstalación.*

Cuando utilice la conexión firewire del CHD3FWU o la conexión SATA del CHD3SATA, puede saltarse la instalación del software.

### **ESPAÑOL 1.2 Configuración de jumper según el disco duro**

La configuración del jumper del disco duro debe fijarse en la posición "MASTER" o "SINGLE". La configuración correcta depende del tipo y la marca del disco duro. Si encuentra problemas, póngase en contacto con el distribuidor del disco duro o compruebe las configuraciones en su disco duro.

# **2. Instalación de software CHD3FWU /CHD3SATA**

### **2.1 Windows Me/2000/XP - CHD3FWU /CHD3SATA**

No se necesita controlador. Este sistema operativo contiene controladores que sirven para la caja de disco duro USB 2.0 Conécte la caja de disco duro al puerto USB de us PC o portátil. Aparecerá un nuevo icono en 'Mi PC'.

### **2.2 Windows 98(SE) - CHD3FWU**

Si utiliza Windows 98(SE), busque en este manual la explicación de la instalación del driver.

### **3. Desinstalación seguramente CHD3FWU**

El controlador debe ser desactivado antes de desconectar el aparato sino los datos se perderán. Puede desactivar "USB Mass Storage Device" haciendo doble clic en el icono de la barra de tareas.

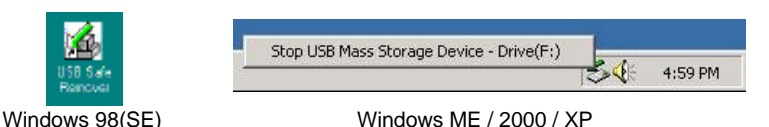

"Remove or eject hardware components" aparecerá en la pantalla después de hacer doble clic. Active aquí el componente USB adecuado y confirme dando clic a "Deactivate". Aparecerá una advertencia si Ud. no desactiva el aparato antes de desconectarlo.

**DEUTSCH**

# **Conceptronic CHD3FWU/CHD3SATA Schnellstart Anleitung**

### **Wir gratulieren Ihnen zum Kauf Ihrer Conceptronic Harddiskbox mit Firewire USB oder seriellem ATA-Anschluss.**

In der beigefügten Intallationsanweisung für die Hardware finden Sie schrittweise Erklärungen für die Installation ihres Conceptronic CHD3FWU & CHD3SATA.

Sollten irgendwelche Probleme auftreten, empfehlen wir ihnen, auf unsere **Support-Seite** im Internet zu gehen (www.conceptronic.net) und auf 'Support' zu klicken. Dort werden sie die "Frequently Asked Questions" Datenbank finden.

Falls sie andere Fragen zu ihrem Produkt haben und sie diese nicht auf unserer Website finden können, kontaktieren sie uns bitte per E-Mail: support@conceptronic.net

Weitere Informationen zu den Conceptronic Produkte finden Sie auf der Website von Conceptronic: www.conceptronic.net

Die nachstehend beschriebene Software-Installation kann sich bei Ihrem Rechner aufgrund des verwendeten Windows-Version leicht unterscheiden.

# **1. Installation der Hardware für CHD3FWU / CHD3SATA**

### **1.1 Kabelanschlüsse**

Stecken Sie das USB- oder Firewire-Kabel (CHD3FWU) oder das SATA-Kabel (CHD3SATA) in den Anschluss des Laufwerks. Vergewissern Sie sich, dass die Interface-Verbindung fest angeschlossen ist.

*Nur für Windows 98SE: Schließen Sie das USB-Kabel noch nicht am Computer an. Installieren Sie zuerst das Vorinstallationsprogramm.*

*Wenn Sie die Firewire-Verbindung (CHD3FWU) oder die SATA-Verbindung (CHD3SATA) verwenden, können Sie die Installation der Software überspringen.*

### **DEUTSCH 1.2 Jumpereinstellungen an der Festplatte**

Der Jumper der Festplatte sollte auf 'MASTER' oder 'SINGLE' eingestellt sein. Die korrekte Einstellung hängt vom Typ und der Marke der Festplatte ab. Fragen Sie bitten beim Händler Ihrer Festplatte nach oder überprüfen Sie die Einstellungen an Ihrer Festplatte, wenn Sie Probleme haben sollten.

# **2. Installation der Software für CHD3FWU / CH3SATA**

### **2.1 Windows Me/2000/XP – CHD3FWU / CHD3SATA**

Es wird kein Treiber benötigt. Bei diesen Windows-Betriebssystemen ist bereits ein Treiber vorhanden, welcher die Harddiskbox CHD3FWU und CHD3SATA unterstützt. Schließen Sie einfach nur die Harddiskbox an den USB-/Firewire-Anschluss (CHD3FWU) oder SATA-Anschluss (CHD3SATA) Ihres PCs oder Notebooks an. Es erscheint ein neues Treibersymbol auf Ihrem Arbeitsplatz, wenn eine gültige Partition auf der Festplatte vorhanden ist. Sollte dies nicht der Fall sein, lösen Sie das Problem über die Hilfefunktion Ihres Betriebssystems.

### **2.2 Windows 98(SE) – CHD3FWU**

Die Anleitung zur Treiberinstallation unter Windows 98(SE) finden Sie weiter hinten in diesem Handbuch.

# **3. Deinstallation CHD3FWU**

Deaktivieren Sie das Gerät, bevor Sie die Verbindung zum PC unterbrechen. Es könnte sonst zu einem Datenverlust kommen. Drücken Sie hierzu auf das Icon "Hardware entfernen oder auswerfen".

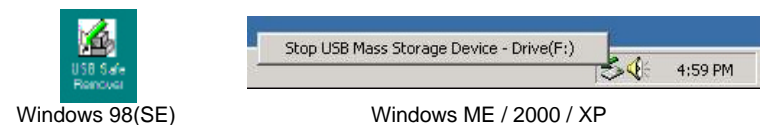

Es erscheint die Meldung "USB Massenspeicher anhalten". Klicken Sie auf diese Meldung. Als nächstes erscheint der Hinweis, dass Sie das Gerät nun entfernen können.

# **Conceptronic CHD3FWU/CHD3SATA Guide de démarrage rapide**

# **Nous vous félicitons d'avoir acheté votre Disque dur externe de Conceptronic ATA de série ou Firewire USB.**

Le Guide d'Installation du Matériel ci-joint vous expliquera pas à pas comment installer le CHD3FWU & CHD3SATA de Conceptronic.

En cas de problèmes, nous vous recommandons de vous adresser à notre **service technique** (allez à www.conceptronic.net et cliquez sur « support »).Vous trouverez dans cette section la Base de Données des Foires Aux Questions.

Si vous avez d'autres questions concernant votre produit et que vous ne trouvez pas la solution sur notre site web, contactez-nous par e-mail : support@conceptronic.net

Pour plus d'informations sur les produits de Conceptronic, visitez notre Site Internet Conceptronic: www.conceptronic.net

Il est possible que l'installation du matériel décrite ci-dessous diffère parfois de l'installation sur votre ordinateur. Cela dépend de votre version Windows que vous utilisez.

### **1. Installation du hardware CHD3FWU / CHD3SATA**

#### **1.1 Connexions des câbles**

Insérez la fiche du câble USB ou Firewire (CHD3FWU) ou le câble SATA (CHD3SATA) dans le connecteur du lecteur. Appuyez fermement jusqu'à ce que le Connecteur d'Interface soit correctement en place.

*Pour Windows 98SE uniquement : Ne branchez pas le câble USB dans l'ordinateur. Installez d'abord le programme de pré-installation.*

*Lorsque vous utilisez la connexion firewire de la connexion CHD3FWU ou SATA du CHD3SATA, vous n'avez pas besoin d'installer le logiciel.*

### **FRANÇAIS 1.2 Place du cavalier (jumper) sur le disque dur.**

Le cavalier du disque dur doit être placé sur la position « MASTER » ou « SINGLE ». La position correcte à choisir dépend du type et de la marque de votre disque dur. Veuillez prendre contact avec le fournisseur de disque dur ou vérifier les paramètres de votre disque dur en cas de problèmes.

# **2. Installation du logiciel CHD3FWU / CH3SATA**

### **2.1 Windows Me/2000/XP – CHD3FWU /CHD3SATA**

Aucun driver n'est nécessaire. Ces systèmes d'exploitation de Windows contiennent déjà un driver qui supporte le Disque dur externe CHD3FWU et CHD3SATA. Il vous suffit d'introduire le Disque dur externe dans le port USB/Firewire (CHD3FWU) ou SATA (CHD3SATA) de votre PC ou de votre ordinateur portable. Une icône de nouveau hardware apparaît dans « Mon Ordinateur » lorsqu'une partition valable est détectée sur le disque dur. Si ce n'est pas le cas, consultez le menu « Aide » de votre système d'exploitation.

### **2.2 Windows 98(SE) – CHD3FWU**

Si vous utilisez Windows 98 (SE), veuillez consulter les instructions d'installation du driver dans ce manuel.

# **3. Désinstallation de boîtier de disque dur CHD3FWU**

Le matériel doit être désactivé avant de le déconnecter sinon les données peuvent être perdues. Vous pouvez désactiver le matériel "USB Mass Storage Device" en double cliquant sur l'icône dans la barre des tâches.

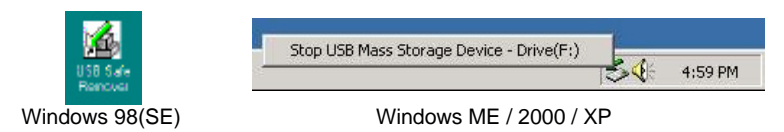

"Remove or eject hardware components" (« débranchez ou éjectez la matériel » ) apparaît à l'écran après avoir double cliqué. Vous pouvez alors confirmer avec « désactiver » (« Desactivate »). Une mise en garde apparaît si vous ne désactivé pas avant de déconnecter.

# **ITALIANO**

# **Conceptronic CHD3FWU/CHD3SATA Guida d'installazione rapida**

### **Complimenti per l'acquisto del Box per hard disk USB Firewire o Serial ATA Conceptronic.**

La guida per l'installazione dell'hardware acclusa spiegherà passo a passo la CHD3FWU & CHD3SATA Conceptronic.

Se dovessero esserci dei problemi, vi consigliamo di visitare il nostro sito di supporto (andate su www.conceptronic.net e cliccate 'support'), dove potrete trovare il Database delle Risposte alle Domande più Frequenti (FQA).

Se doveste avere altre domande riguardanti il prodotto che non trovate sul nostro sito Web vi preghiamo di contattarci attraverso l'e-mail: support@conceptronic.net

Per ulteriori informazioni dei prodotti Conceptronic, la preghiamo di visitare il sito Web della Conceptronic: www.conceptronic.net

La successiva descrizione relativa all'installazione del software potrebbe essere leggermente diversa dall'installazione sul vostro computer. Ciò dipende della versione di Windows in uso.

### **1. Installazione dell'hardware CHD3FWU / CHD3SATA**

#### **1.1 Connessione cavi**

Inserire la presa del cavo USB o Firewire (CHD3FWU) o del cavo SATA (CHD3SATA) nel connettore del drive. Premere con forza fino a quando il Connettore Interfaccia sarà ben inserito.

*Solo nel caso di Windows 98SE: non collegare al computer il cavo USB, senza aver prima portato a termine il programma di preinstallazione.*

*Nel caso in cui si faccia uso della connessione firewire del CHD3FWU o di quella SATA del CHD3SATA si può saltare la parte relativa all'installazione del software.*

# **ITALIANO**

### **1.2 Configurazione dei jumper del disco rigido**

La configurazione dei jumper del disco rigido deve essere impostata sulla posizione "MASTER" o "SINGLE". La configurazione corretta dipenderà dal tipo e dal marchio di hard disk di cui si dispone. Nel caso in cui si presentino problemi, è consigliabile rivolgersi al distributore o controllare le impostazioni del disco rigido.

# **2. Installazione del software CHD3FWU / CH3SATA**

### **2.1 Windows Me/2000/XP – CHD3FWU /CHD3SATA**

Non è necessario nessun driver, poiché gli stessi sistemi operativi di Windows già contengono un driver in grado di supportare il box per hard disk CHDFWU o CHD3SATA. Basterà introdurre il box nella porta USB/Firewire (CHD3FWU) o SATA (CHD3SATA) del PC o del notebook. In "Risorse del Computer" apparirà una nuova icona, nel caso in cui ci sia una partizione valida del disco rigido. In caso contrario si consiglia di consultare il "Manuale di assistenza" del sistema operativo utilizzato.

### **2.2 Windows 98(SE) – CHD3FWU**

Nel caso in cui si utilizzi Windows 98(SE), la descrizione relativa all'installazione del driver si trova più avanti nel presente manuale.

# **3. Desinstallazione della confezione per disco rigido CHD3FWU**

Il dispositivo deve essere disattivato prima di scollegarlo, altrimenti si potrebbero perdere dati. È possibile disattivare lo "USB Mass Storage Device" facendo doppio clic sull'icona presente nella taskbar (l'area accanto all'orologio).

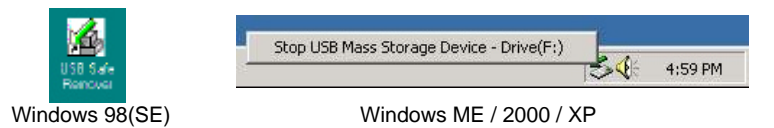

Dopo aver fatto doppio clic, apparirà sullo schermo il seguente messaggio "Remove or eject hardware components" (Elimina o togli componenti dell'hardware). Attivare il componente USB adeguato e confermare con "Deactivate" (Disattiva). Apparirà un avviso nel caso in cui il dispositivo non venga disattivato prima scollegarlo.

# **PORTUGUÊS**

# **Conceptronic CHD3FWU/CHD3SATA Iniciação Rápida**

### **Parabéns pela compra da sua Unidade Externa de Disco Rígido da Conceptronic ATA de Série ou USB.**

O Guia de Instalação do Hardware que se inclui fornece-lhe uma explicação passo a passo de como instalar CHD3FWU & CHD3SATA Conceptronic.

Se tiver algum problema, aconselhamos consultar o nosso **site de assistência** (vá a www.conceptronic.net e clique em 'assistência' Aqui pode encontrar a Base de Dados das Perguntas Mais Frequentes.

Se tiver outras questões relativas ao nosso produto e não as conseguir encontrar no nosso webiste, pode-nos contactar através do e-mail: support@conceptronic.net

Para mais informações sobre produtos de Conceptronic, por favor visite o Web Site da Conceptronic: www.conceptronic.net

A instalação do Software conforme se encontra descrita abaixo pode ser ligeiramente diferente da instalação do seu computador. Isso depende da versão do Windows que está a utilizar.

# **1. Instalação do Hardware CHD3FWU / CHD3SATA**

#### **1.1 Ligações de Cabos**

Insira a ficha do cabo USB ou Firewire (CHD3FWU) ou do cabo SATA (CHD3SATA) na entrada da unidade. Pressione bem até a Ficha do Interface ficar bem presa.

*Apenas para o Windows 98SE: Não ligue o cabo USB ao computador. Instale primeiro o programa de pré-instalação.*

*Se utilizar a ligação firewire do CHD3FWU ou a ligação SATA do CHD3SATA, então pode passar à frente a instalação do software.*

# **PORTUGUÊS**

#### **1.2 Configuração do jumper no disco rígido**

A configuração do jumper no disco rígido deve ficar na posição 'MASTER' (PRINCIPAL) ou 'SINGLE' (ÚNICO). A forma de realizar a configuração correcta depende do tipo e da marca do disco rígido. Contacte o fornecedor do disco rígido ou verifique as configurações do seu disco rígido no caso de encontrar algum problema.

# **2. Instalação do Software CHD3FWU /CHD3SATA**

### **2.1 Windows Me/2000/XP – CHD3FWU /CHD3SATA**

Não é necessário qualquer controlador. Estes sistemas operativos Windows já incluem um controlador que suporta a unidade externa de disco rígido CHD3FWU e CHD3SATA. Basta introduzir a Unidade Externa de Disco Rígido na porta USB /Firewire (CHD3FWU) ou SATA (CHD3SATA) do PC ou computador portátil. O ícone da nova unidade aparece em 'My Computer' (O Meu Computador), onde existir uma partição válida no disco rígido. Caso contrário, consulte a 'Help' (Ajuda) do seu sistema operativo.

#### **2.2 Windows 98(SE) – CHD3FWU**

Se estiver a utilizar o Windows 98(SE), consulte a descrição da instalação do controlador mais à frente neste manual.

### **3. Desinstalação de caixa de disco rígido CHD3FWU**

O dispositivo deve ser desactivado antes de ser desligado, caso contrário os dados podemse perder. Pode desactivar o "USB Mass Storage Device" fazendo um duplo clique no ícone da barra de tarefas.

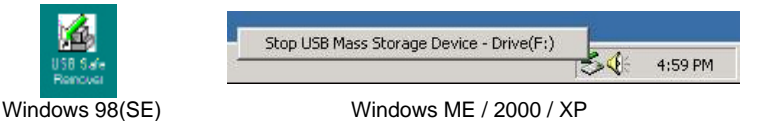

Aparece "Remove or eject hardware components" (Remover ou ejectar os componentes de hardware) no ecrã depois de fazer o duplo clique. Active aqui o componente USB apropriado e confirme com "Deactivate" (Desactivar). Aparece um aviso se não desactivar o dispositivo antes de o desligar.

# **DRIVER INSTALLATION WINDOWS 98SE**

**1. Multilanguage Driver installation for Windows 98SE (CHD3FWU)**

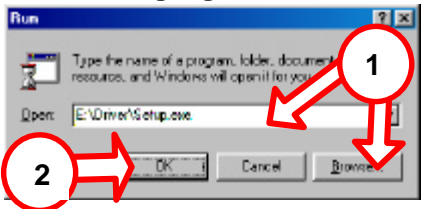

#### **NEDERLANDS:**

Plaats de CD-ROM. Specificeer de driver locatie of geef de locatie aan door te klikken op de 'Bladeren' knop. Standaard locatie 'E:\Driver\Setup.exee' ervan uitgaande dat E:\ uw CD-ROM station is.

#### **ENGLISH:**

Insert the CD-ROM. Specify or type the location of the driver or 'Browse' to the location. Default location on the CD-ROM 'E:\Driver\Setup.exe' assuming E: is your CD-ROM drive.

#### **ESPAÑOL:**

Introduzca el CD-ROM. Especifique la localización del driver o localícelo hacienda clic en el botón 'Examinar'. La localización por defecto es 'E:\Driver\Setup.exe' asumiendo que E:\ es la unidad de CD-ROM.

#### **DEUTSCH:**

Legen Sie die CD-ROM ein. Geben Sie den Speicherort der Treiber an oder suchen Sie die Treiber, indem Sie auf die Schaltfläche 'Browse' (Durchsuchen) klicken. Der standardgemäße Speicherort ist 'E:\Driver\Setup.exe' davon ausgegangen, dass E:\ ihr CD-ROM-Laufwerk ist.

#### **FRANÇAIS:**

Insérez le CD-ROM et connectez le CHD3FWU à l'ordinateur. Spécifiez l'emplacement du driver ou cherchez-le en faisant clic sur le bouton 'Explorer'. L'emplacement par défaut est 'E:\Driver\Setup.exe' ,considérez E: comme votre lecteur de CD-ROM.

#### **ITALIANO:**

Il CHD3FWU verrà trovato e si installerà automaticamente. Specificare la posizione del driver o localizzarlo facendo clic sul pulsante "Sfoglia". La posizione di default è 'E:\Driver\Setup.exe' sapendo che E è l'unità del CD-ROM.

#### **PORTUGUÊS:**

O CHD3FWU é detectado e instalado automaticamente. Especifique a localização do driver ou localize-o premindo o botão 'Procurar'. A localização por defeito é 'E:\Driver\Setup.exe', assumindo que E: é a sua unidade de CD-ROM.

# **DRIVER INSTALLATION WINDOWS 98SE**

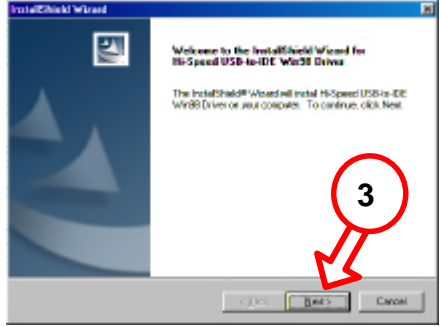

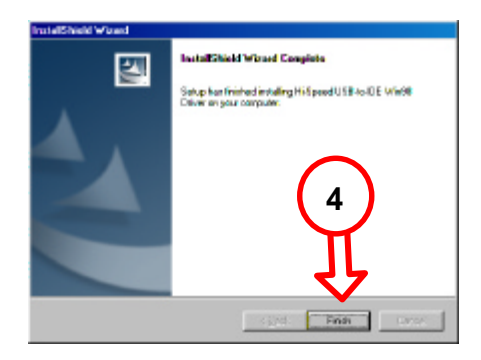

#### **NEDERLANDS**

De driver is nu geinstalleerd, herstart de computer.

#### **ENGLISH**

The product is now correctly installed. Click **OK**.

#### **ESPAÑOL**

El producto se ha instalado correctamente. Haga clic en **"Aceptar".**

#### **DEUTSCH**

Das Produkt ist jetzt korrekt installiert. Klicken Sie auf **OK**.

### **FRANÇAIS**

Ce produit est à présent correctement installé. Cliquez sur **OK**.

#### **ITALIANO**

Ora il prodotto è installato correttamente. Fare clic su **OK**.

#### **PORTUGUÊS**

O produto já está correctamente instalado. Clique em **OK**.